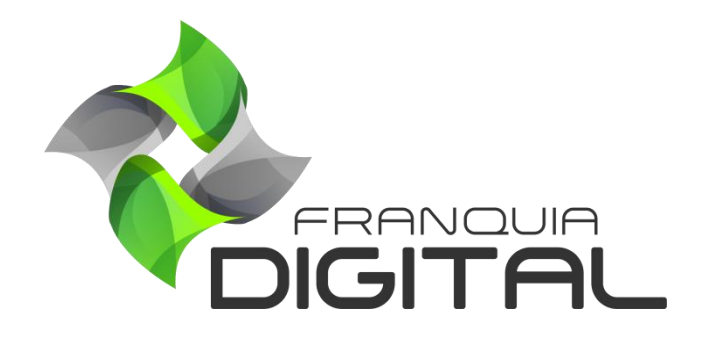

**Tutorial Como Cadastrar Um Afiliado**

## **Como Cadastrar Um Afiliado**

Existem duas maneiras de cadastrar o afiliado. Uma é pelo *menu* "**Seja um Afiliado**" na página inicial do site e a outra é através do painel do administrador.

## **1) Cadastro pelo** *menu* **"Seja um Afiliado"**

1.1) Clique no *menu* "**Seja um Afiliado**" na página inicial do *site*;

A tela com o formulário de cadastro irá se abrir como na [Imagem 1.](#page-1-0)

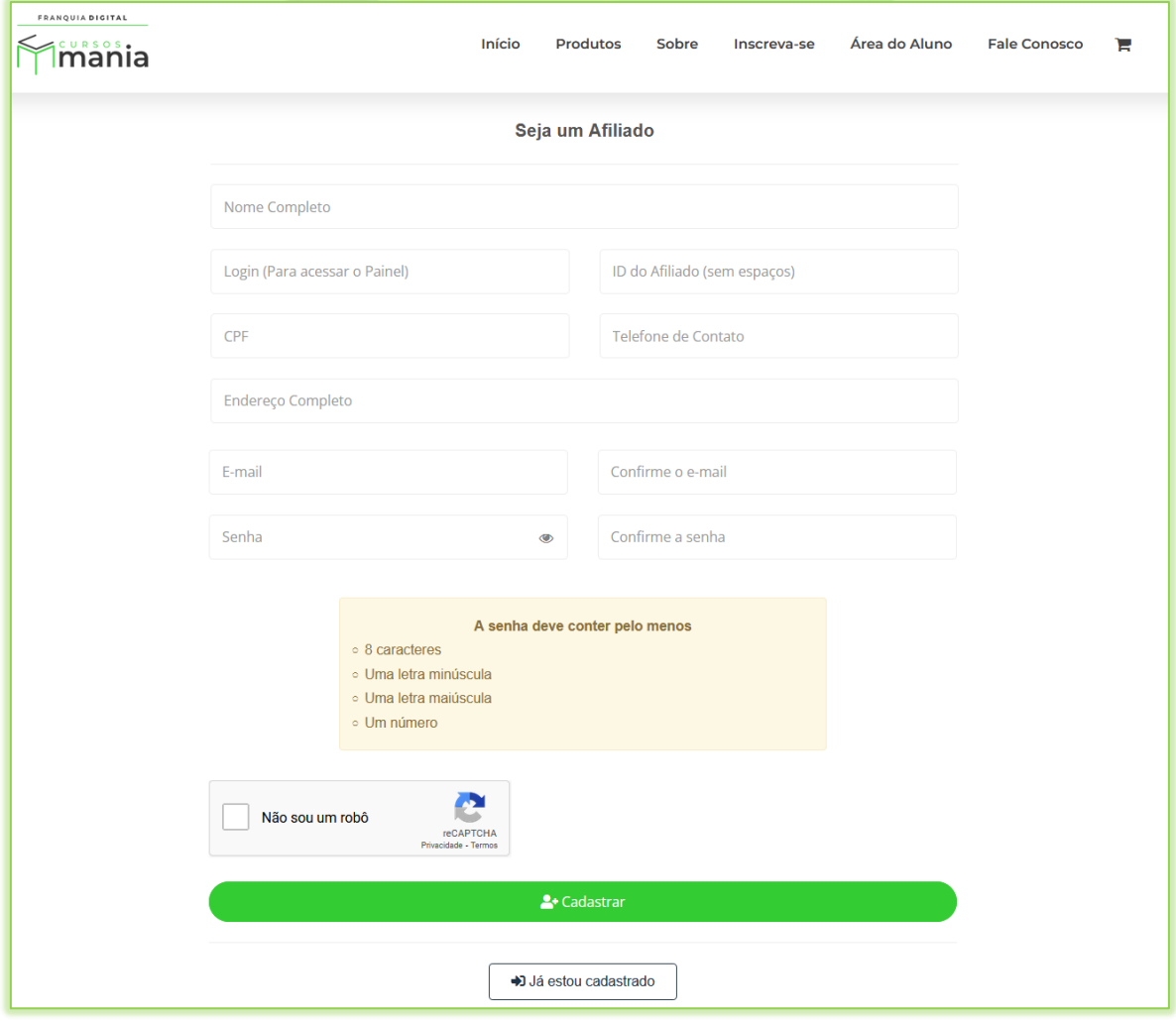

**Imagem 1 - Formulário de cadastro do Afiliado**

<span id="page-1-0"></span>\*Se o *menu* "**Seja um Afiliado**" não aparecer na sua plataforma veja como ativá-lo no tutorial [57](https://blog.webmixdigital.com.br/wp-content/uploads/2021/10/57-Como-ativar-desativar-o-menu-“Seja-um-Afiliado”-1.pdf)  [Como ativar desativar o menu "Seja um Afiliado"](https://blog.webmixdigital.com.br/wp-content/uploads/2021/10/57-Como-ativar-desativar-o-menu-“Seja-um-Afiliado”-1.pdf)

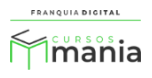

1.2) Preencha os campos do formulário;

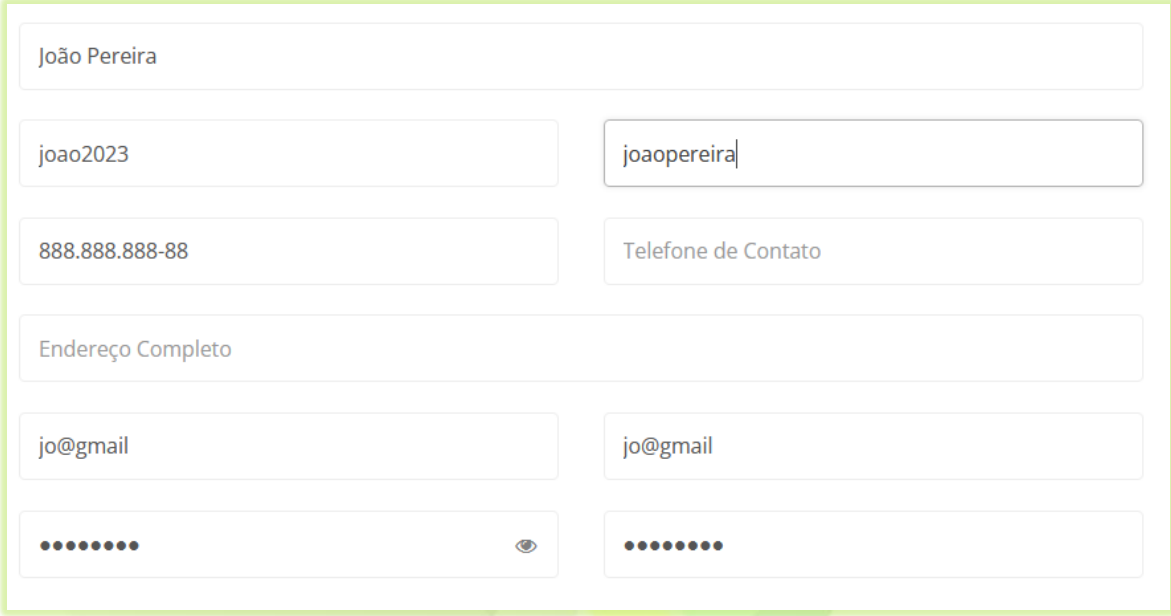

Somente os campos de "**Telefone**" e "**Endereço Completo**" não são obrigatórios.

Os campos de senha devem obedecer as regras descritas na página.

## A senha deve conter pelo menos

- 8 caracteres
- · Uma letra minúscula
- · Uma letra maiúscula
- $\circ$  Um número

Não será possível concluir o cadastro até a senha atender as regras.

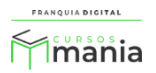

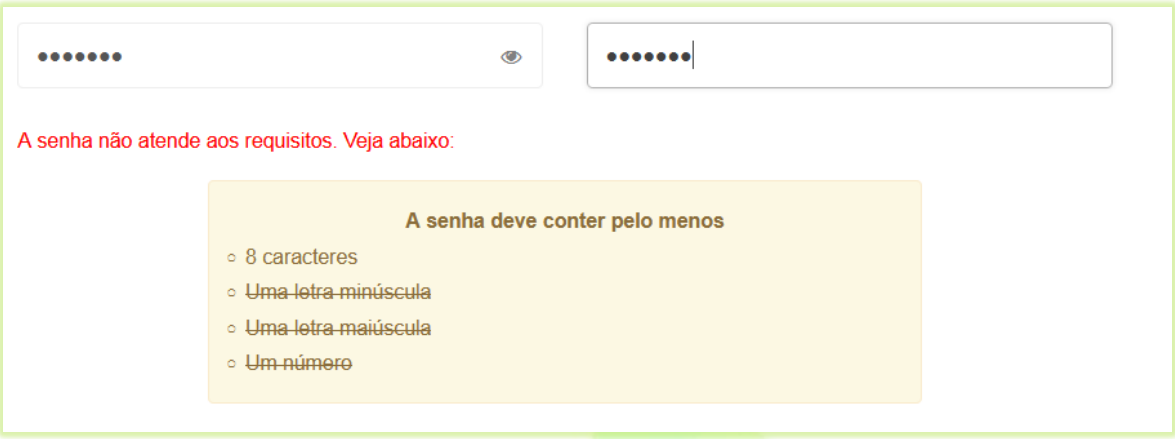

**Imagem 2- Caso 1: a senha não atende aos requisitos e o cadastro não poderá ser concluído**

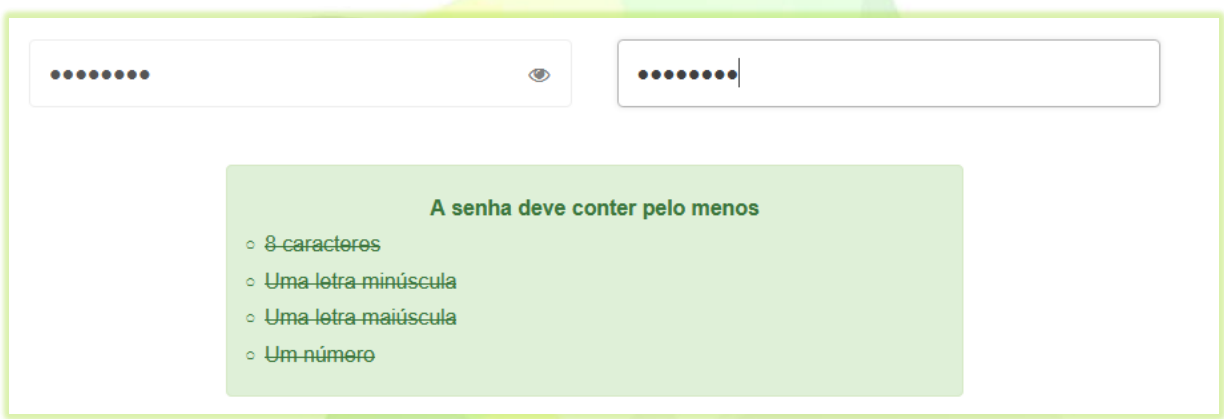

**Imagem 3- Caso 2: a senha atende aos requisitos e o cadastro poderá ser concluído**

1.3) Marque o campo "**Não sou um robô**";

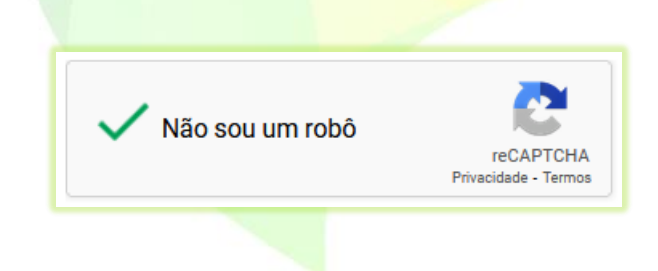

1.4) Para finalizar clique no botão "**Cadastrar**".

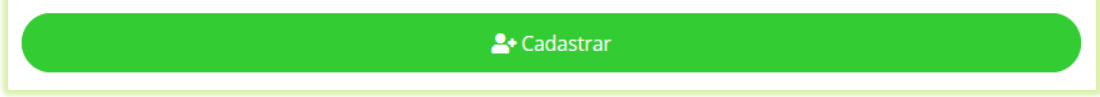

Após o cadastro o afiliado receberá um e-mail com seus dados de acesso.

4

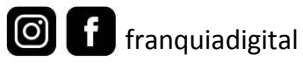

## **2) Cadastro pelo painel do administrador**

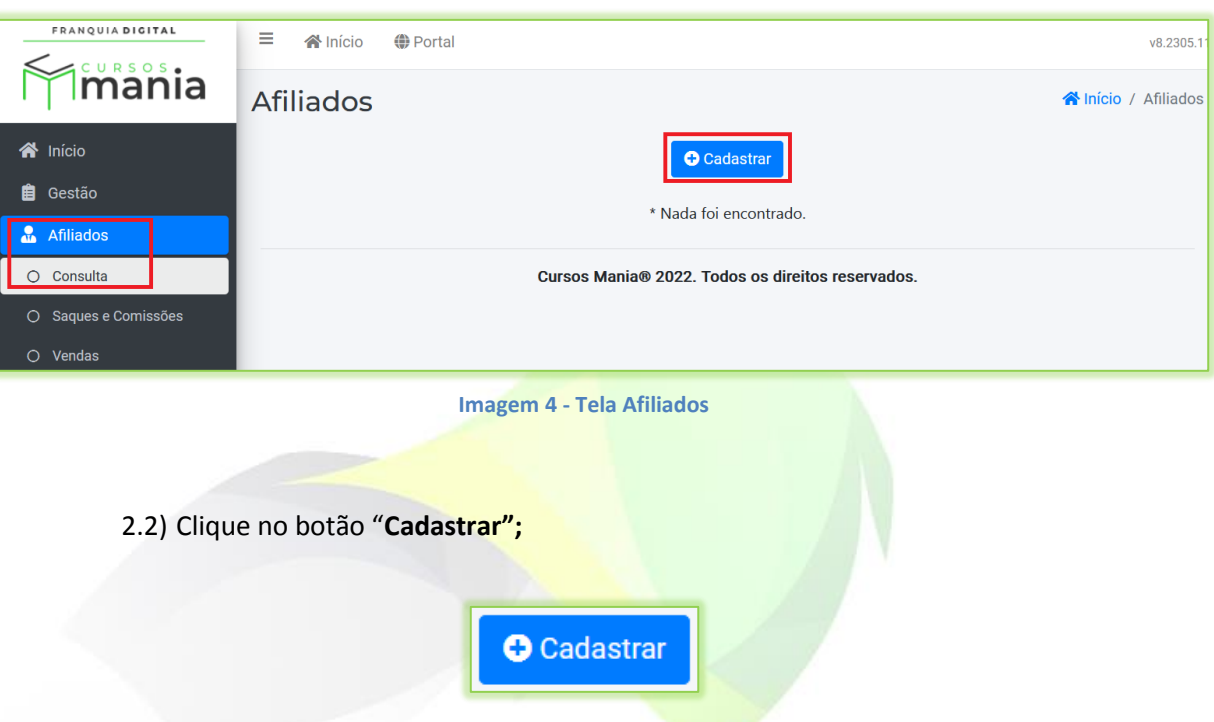

2.1) No painel do administrador, clique em "**Afiliados**">"**Consulta**";

O formulário de cadastro do afiliado aparecerá na tela, assim como mostra a [Imagem 5.](#page-4-0)

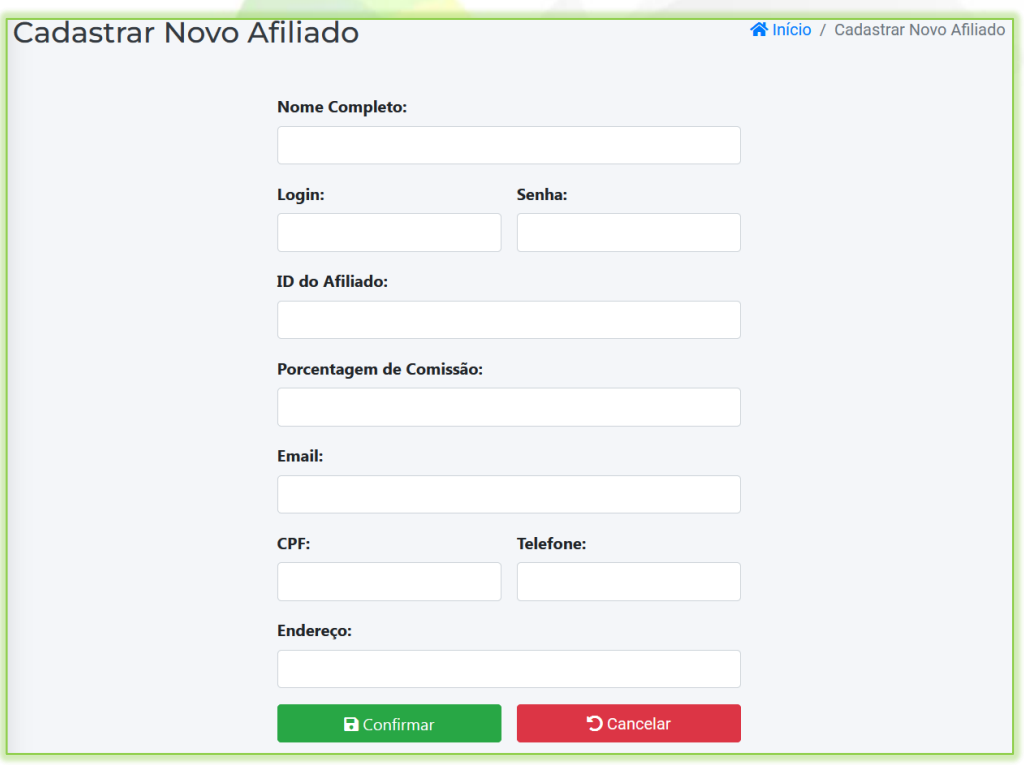

<span id="page-4-0"></span>**Imagem 5- Tela de cadastro do afiliado na página administrativa**

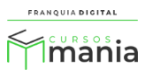

2.3) Preencha os dados do formulário;

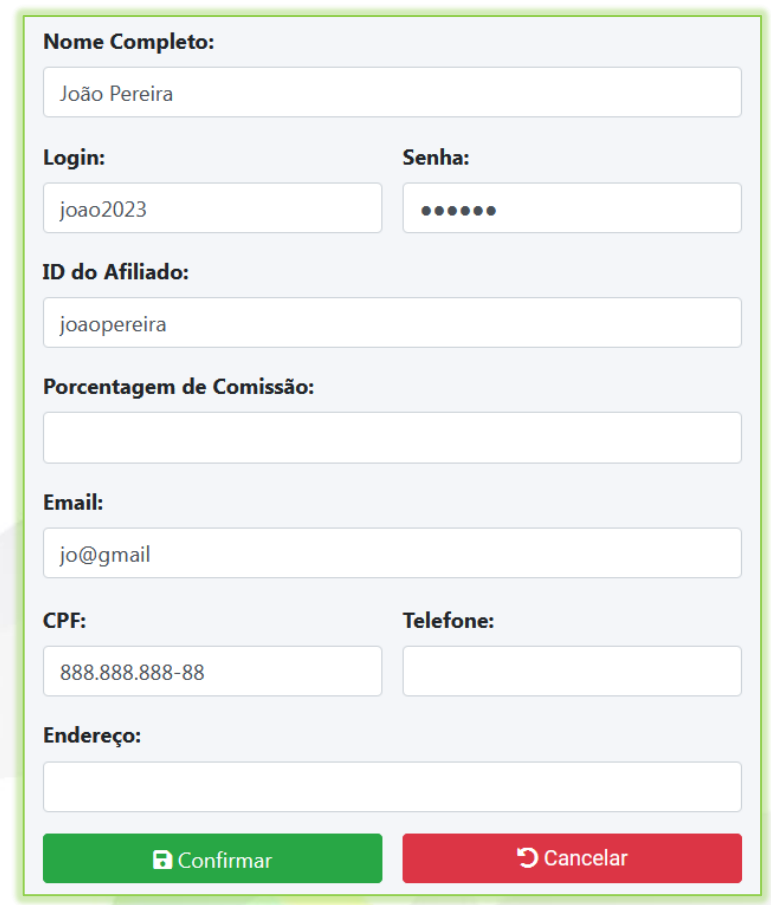

Nessa tela não há regras para a senha. Os campos de telefone e endereço são opcionais.

2.4) Clique no botão "**Confirmar**" para concluir o cadastro.

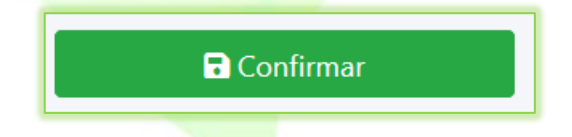

O administrador da plataforma deverá informar para o afiliado os dados de acesso a plataforma. Como o *login*, a senha e o *link* de acesso.

**\*Atenção:** O afiliado só conseguirá fazer *login* (entrar) na plataforma se o cadastro dele estiver aprovado. Para mais informações sobre o *login* e aprovação do cadastro do afiliado acesse o tutorial [59 Login do afiliado.](https://blog.webmixdigital.com.br/wp-content/uploads/2021/10/59-Login-do-afiliado-1.pdf)

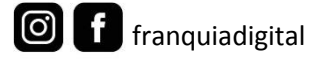

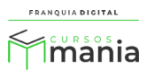